ES

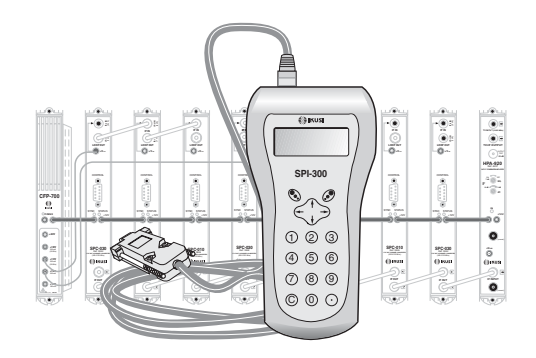

# GUIA DE PROGRAMACION DE LOS CONVERTIDORES FI-FI «SPC» CON EL MANDO SPI-300

TV-SAT DIGITAL

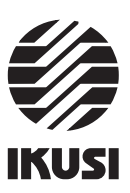

### **1. PANTALLAS DE INICIO**

### **1.1 - Información Básica de Módulo**

Tal como se describió en el manual de Manejo Básico suministrado con el SPI-300, al conectar éste al modulo se cargan en el mando los datos de identificación, configuración y estado de aquél. Aparece entonces durante un breve instante la pantalla de detección de módulo, y a continuación una pantalla de Información Básica que contiene los datos más significativos del mismo.

La pantalla de información básica de los convertidores SPC es la siguiente:

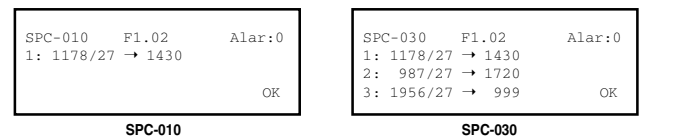

Los significados de las expresiones y datos mostrados son los siguientes:

- Nombre del módulo.
- "F-.-" : Versión del firmware (software almacenado en el módulo que se encarga de su funcionamiento básico).
- "Alarma" : Informa si hay o no alguna anomalía en el funcionamiento del módulo. El carácter "X" avisa de que existe una situación de alarma y el "0" manifiesta estado o funcionamiento correctos.
- "1": Si el convertidor es un SPC-010, se indican los valores de Frecuencia de Entrada (MHz) / Régimen de Entrada (MS/s) y Frecuencia de Salida (MHz) del canal que se convierte. Si es un SPC-030, son tales valores del canal C1 (el que se conecta en la puerta inferior, ver figura, si es que el convertidor tiene configuración 2 Entradas).

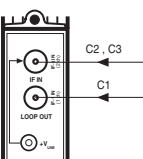

**SPC-030**

1

- "2": Sólo aparece si el convertidor es un SPC-030. Se indican tales valores del canal C2 (uno de los dos que se conectan en la puerta superior, si es que el convertidor tiene configuración 2 Entradas).
- "3": Idem del canal C3.

Ejecutando el comando OK (tecla  $\circled{P}$ ) se pasa a la Pantalla Principal de Menús (pág. 8 del Manual de Manejo Básico).

# **Indice**

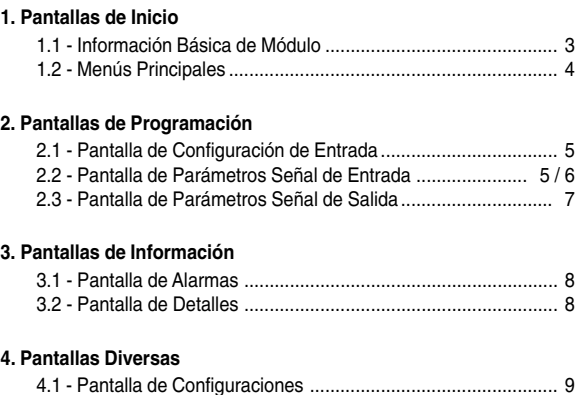

*Programación de los Convertidores SPC Programación de los Convertidores SPC*

### **1.2 - Menús Principales**

Tal como se indicó en el manual de Manejo Básico, el menú **General** es idéntico para todos los tipos de módulos y sus comandos se describieron allí (Pág. 8). Los menús **Ajustes** e **Info** incluyen, sin embargo, opciones o informaciones que son particulares de cada tipo de módulo. Para los convertidores SPC, estos menús son los siguientes:

- Menú **Ajustes**: Contiene todos los parámetros ajustables del convertidor conectado. Estos parámetros se agrupan en tres secciones :

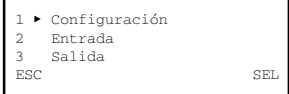

- *Configuración* : Sólo aplicable si el convertidor es un SPC-030. Debe seleccionarse para configurar la conexión de entrada RF.
- *Entrada* : Debe seleccionarse para ajustar valores de parámetros de la sección de entrada del módulo.
- *Salida* : Debe seleccionarse para ajustar valores de parámetros de la sección de salida del módulo.
- Menú **Info**: Permite acceder a información detallada de funcionamiento del módulo, más allá de la proporcionada por la pantalla de información básica (ver pág. anterior). La información se distribuye en dos pantallas, cada una correspondiente a una opción de menú:
	- *Alarmas :* Informa de si el módulo tiene activada alguna alarma y el tipo de la misma.
	- *Detalles :* Identifica el módulo y muestra datos relevantes del mismo.

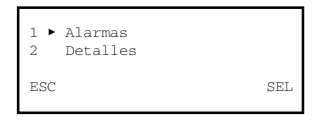

2

### **2. PANTALLAS DE PROGRAMACION**

### **2.1 - Pantalla de Configuración de Entrada**

Esta pantalla aparece cuando se selecciona la opción *Configuración* en el menú **Ajustes**.

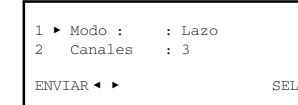

- "Modo" : Es la configuración de la entrada RF del convertidor. Si el convertidor es un SPC-010, la configuración es fija: Lazo *(loop-through)*. Si es un SPC-030, ejecutar el comando SEL para que se abra un desplegable con dos opciones: *Lazo* y *2 Entradas*. Se seleccionará la opción *2 Entradas* si se desea que las dos puertas de entrada sean independientes (al convertidor le llegan dos cables de bajada). Posicionar el cursor en la opción deseada y pulsar  $\tilde{\bullet}$
- "Canales" : Es el número de canales que va a convertir el módulo. Si es un SPC-010, el dato es meramente informativo : 1. Si es un SPC-030, ejecutar el comando SEL para que se abra un desplegable con tres opciones: 1, 2 y 3. Posicionar el cursor en la deseada y pulsar ...

### **2.2 - Pantalla de Parámetros Señal de Entrada**

Esta pantalla aparece cuando se selecciona la opción *Entrada* en el menú **Ajustes**. Si el convertidor es un SPC-010 se ajustan aquí la frecuencia y el régimen de entrada del canal a convertir.

Si es un SPC-030, la pantalla consta de dos páginas a través de las cuales se ajustan la frecuencia y el régimen de entrada de los dos o tres canales a convertir. Las flechas ▼ ó ▲ en la parte inferior advierten de que se está en una página de pantalla; recordar que para pasar de una página a otra debe pulsarse la tecla ↑ ó ↓ .

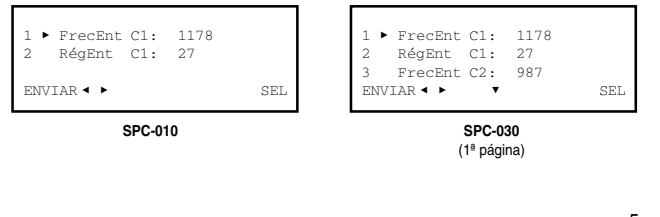

5

### **2.3 - Pantalla de Parámetros Señal de Salida**

Esta pantalla aparece cuando se selecciona la opción *Salida* en el menú **Ajustes**. Si el convertidor es un SPC-010, se ajustan la frecuencia y la atenuación de salida del canal convertido.

Si es un SPC-030, la pantalla consta de dos páginas a través de las cuales se ajustan la frecuencia y la atenuación de salida de los dos o tres canales convertidos. Las flechas ▼ ó ▲ en la parte inferior advierten de que se está en una página de pantalla; recordar que para pasar de una página a otra debe pulsarse la tecla ↑ ó ↓ .

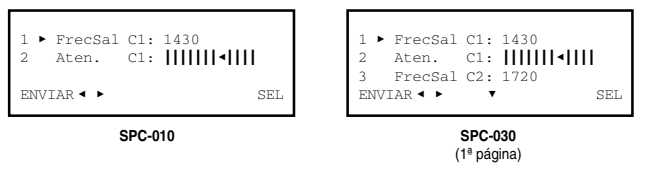

- "Frecuencia de Salida C1" : Es la frecuencia central en MHz del canal C1 convertido. Introducir el valor en el campo numérico.
- "Atenuación C1" : Es la atenuación del nivel de señal del canal C1 convertido. El ajuste se realiza en tiempo real a través de un icono de cursor. Para precisar el valor se deberá hacer uso de un medidor de nivel.
- "Frecuencia de Salida C2" : Esta línea sólo aparece si el convertidor es un SPC-030. Es la frecuencia central en MHz del canal C2 convertido. Introducir el valor en el campo numérico.

Si el convertidor es un SPC-030, pulsar la tecla ↓ . Aparece la segunda página de la pantalla *Parámetros Señal de Salida*, que es diferente según que el módulo se haya configurado para convertir 2 ó 3 canales:

Aten. C2: HHHH-HH

para convertir 3 canales

 $\frac{1}{\sqrt{2}}$  C3:  $\frac{1}{\sqrt{2}}$   $\frac{1}{\sqrt{2}}$   $\frac{1}{\sqrt{2}}$   $\frac{1}{\sqrt{2}}$   $\frac{1}{\sqrt{2}}$ 

FrecSal C3:<br>Aten C3:

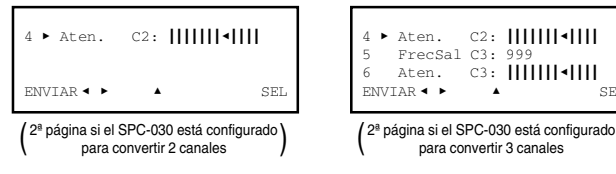

- "Atenuación C2" : Es la atenuación del nivel de señal del canal C2 convertido.
- "Frecuencia de Salida C3" : Es la frecuencia central en MHz del canal C3 convertido.
- "Atenuación C3" : Es la atenuación del nivel de señal del canal C3 convertido.

7 8

● "Frecuencia de Entrada C1" : Es la frecuencia central de entrada en MHz del canal C1. Hay un campo numérico en el que debe introducirse el valor a través de cualquiera de las maneras descritas en el apartado 1.3 del manual de Manejo Básico (Introducción de Datos, pág. 9).

*NOTA: Los nombres C1, C2 y C3 con los que se designa a los canales satélite que se convierten no tienen más significado que el de facilitar el proceso de programación.*

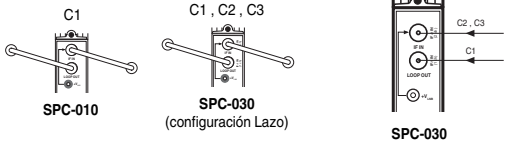

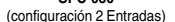

- "Régimen de Entrada C1" : Es la velocidad de símbolo en MS/s del canal C1. Sólo se admiten números enteros, por lo que deberá prescindirse de la parte decimal si es que hay.
- "Frecuencia de Entrada C2" : Esta línea sólo aparece si el convertidor es un SPC-030. Es la frecuencia central de entrada en MHz del canal C2. Introducir el valor en el campo numérico.

Si el convertidor es un SPC-030, pulsar la tecla ↓ . Aparece la segunda página de la pantalla *Parámetros Señal de Entrada*, que es diferente según que el convertidor se haya configurado para convertir 2 ó 3 canales:

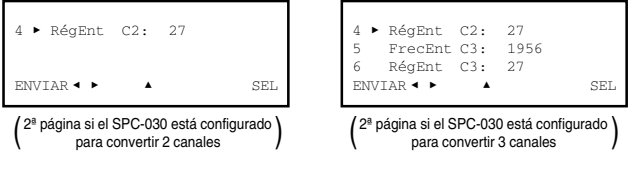

- "Régimen de Entrada C2" : Es la velocidad de símbolo en MS/s del canal C2.
- "Frecuencia de Entrada C3" : Es la frecuencia central en MHz del canal C3.
- "Régimen de Entrada C3" : Es la velocidad de símbolo en MS/s del canal C3.

*Programación de los Convertidores SPC Programación de los Convertidores SPC*

### **3. PANTALLAS DE INFORMACION**

Proporcionan información de funcionamiento del convertidor SPC conectado. Esta información se distribuye en dos pantallas que corresponden a las dos opciones del menú **Info**: *Alarmas* y *Detalles*.

### **3.1 - Pantalla de Alarmas**

Informa si hay alguna anomalía en el procesamiento de la señal o en los componentes internos del módulo.

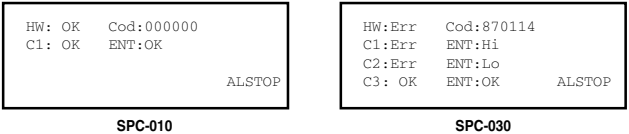

- "Hardware" : Hardware general del módulo.
- "Cod" : Si existe alarma hardware, es el código de la avería.
- "C1", "C2", "C3" : Secciones de conversión del módulo convertidor. Información del funcionamiento de cada una.
- "ENT" : Nivel de la señal de entrada a cada una de las secciones de conversión. (Hi: alto ; Lo: bajo ; OK: adecuado).

Ejecutar el comando ALSTOP (tecla  $\circledast$ ) para parar la actualización de información de alarmas. Aparece en su lugar el comando OK; ejecutar el mismo para cerrar la pantalla.

### **3.2 - Pantalla de Detalles**

Esta pantalla identifica al módulo y muestra la versión firmware del mismo:

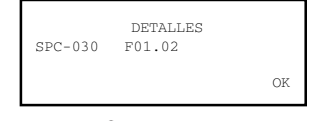

Ejecutar el comando OK (tecla  $\circledast$ ) para cerrar la pantalla.

6

## **4. PANTALLAS DIVERSAS**

Se incluye aquí una pantalla que corresponde a una operación ya descrita en el manual de Manejo Básico: Utilización de Configuraciones.

### **4.1 - Pantallas de Configuraciones**

En las páginas 12/13 del manual de Manejo Básico se definió lo que es una configuración de módulo, se señalaron las ventajas de su uso y se describieron los procesos de creación y utilización a través de las pantallas que aparecen cuando se seleccionan los comandos *Almacenar* y *Traer* del menú **General**. Tampoco aquí se precisa añadir más información.

# *IKUSI - Ángel Iglesias, S.A.*

Paseo Miramón, 170 20009 San Sebastián SPAIN

Tel.: +34 943 44 88 00 Fax: +34 943 44 88 11 **www.ikusi.com**

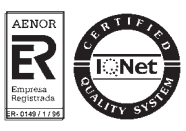

9